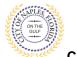

## **Applying for Tree Alteration E-Permitting Guide for Applicants**

#### **PURPOSE**

This guide provides a step by step aid for submitting a Tree Alteration Permit.

#### **GENERAL INFORMATION**

- ✓ Building permits are also required for construction activities.
- ✓ A Right-of-Way permit may be required.

#### **PROCEDURE**

Click on link to the City of Naples Public Portal: <a href="https://cityview2.iharriscomputer.com/CityofNaplesFlorida/">https://cityview2.iharriscomputer.com/CityofNaplesFlorida/</a>

- 1. Sign in by clicking the Sign in Link.
- 2. Under the Building Department Icon click Apply for a Building Permit.

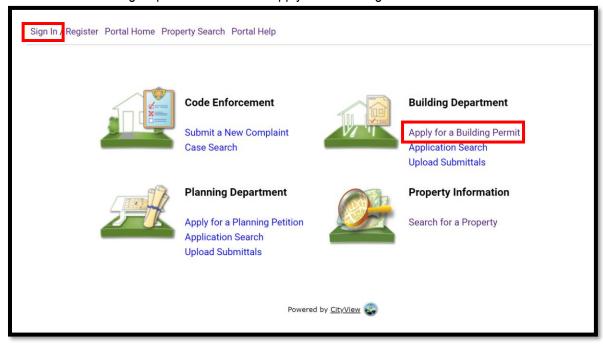

2020-12-02 Page **1** of **8** 

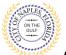

## **Applying for Tree Alteration E-Permitting Guide for Applicants**

- 3. To begin Step 1, choose the application type by selecting Community Services.
- 4. Categorize the nature of the work being done by selecting the appropriate item.
- 5. Enter the description of work.
- 6. Enter the Building Use.
- 7. Complete all remaining required information marked with an asterisk\*.
- 8. Click Next Step: Permit Type.

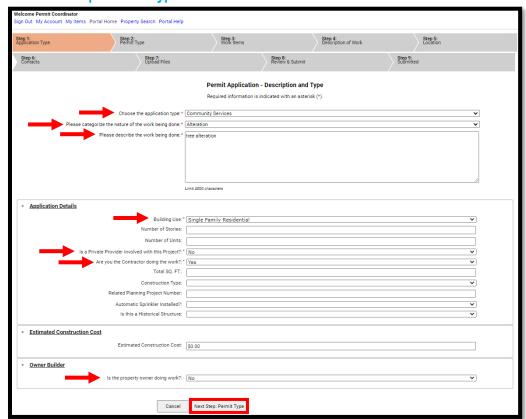

- 9. In Step 2 select the permit type by clicking the box to check off Tree Alteration.
- 10. Click Next Step: Work Items

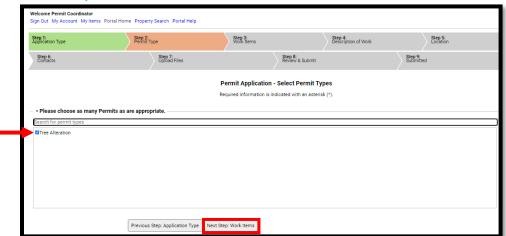

2020-12-02 Page **2** of **8** 

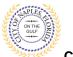

# **Applying for Tree Alteration E-Permitting Guide for Applicants**

- 11. In Step 3 select the Work Item, by clicking the box to check off Tree Alteration.
- 12. Click Next Step: Description of Work

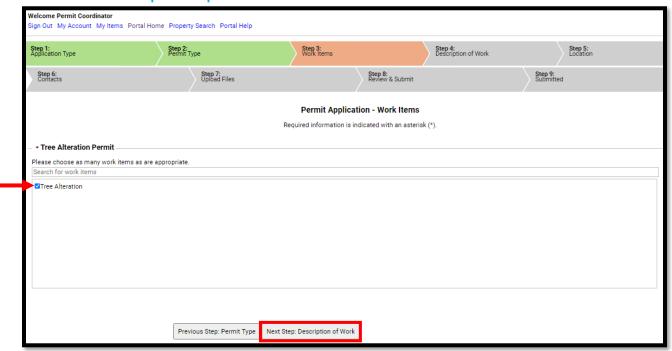

- 13. In Step 4 enter quantity of "1".
- 14. Click Next Step: Location.

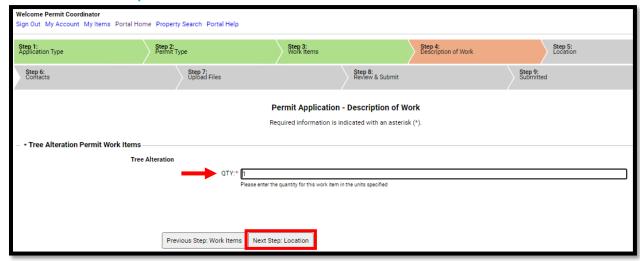

2020-12-02 Page **3** of **8** 

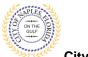

### Applying for Tree Alteration E-Permitting Guide for Applicants

- 15. In Step 5 enter property address in the Search for Locations field. A list will populate, select the appropriate entry for the job address.
- 16. Click Next Step: Contacts

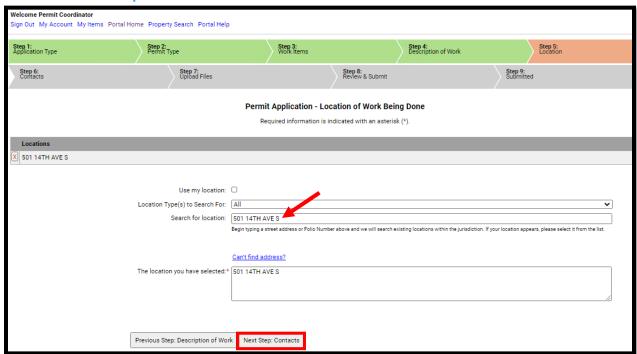

17. Bypass Step 6 by clicking Next Step: Upload Files, no action needs to be taken.

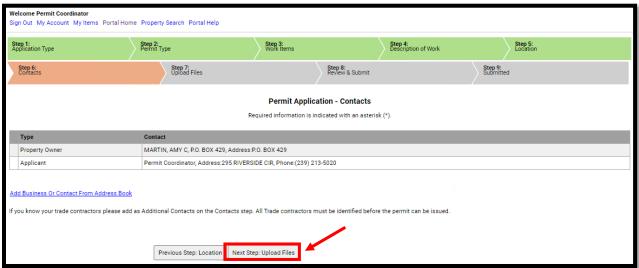

2020-12-02 Page **4** of **8** 

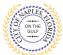

## **Applying for Tree Alteration E-Permitting Guide for Applicants**

- 18. In Step 7 upload any supporting documents for this application.
- 19. Use the Browse button to locate the PFD files which are saved to the computer.
- 20. Once the documents are selected for each category Click Next Step: Review and Submit.

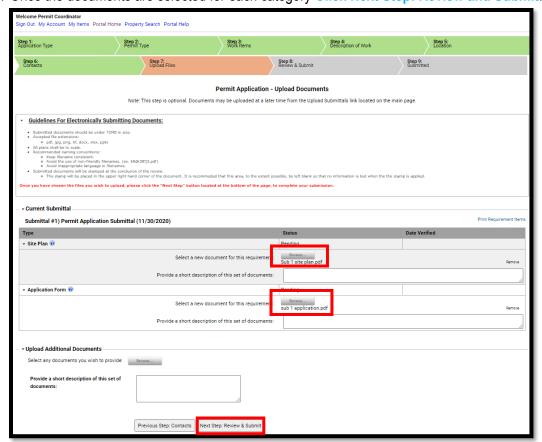

21. The files will then upload once complete click **OK**.

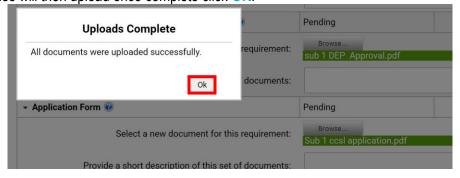

2020-12-02 Page **5** of **8** 

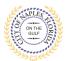

# **Applying for Tree Alteration E-Permitting Guide for Applicants**

- 22. Review the details entered, this is the last opprotunity to make any changes to the information.
- 23. Agree to the terms and enter the characters of the Captcha.
- 24. Click Submit Application and the request will process.

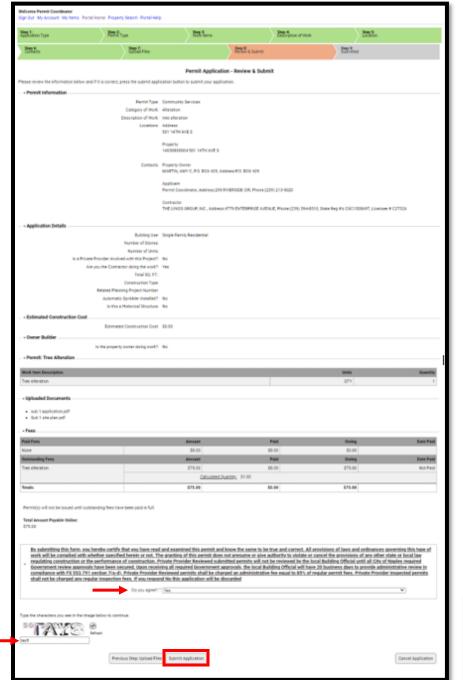

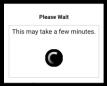

2020-12-02 Page **6** of **8** 

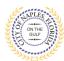

### Applying for Tree Alteration E-Permitting Guide for Applicants

- 25. In Step 9, the permit has been submitted. The Application Number is listed under the status.
- 26. The fee is now payable by clicking Pay Fees Online.

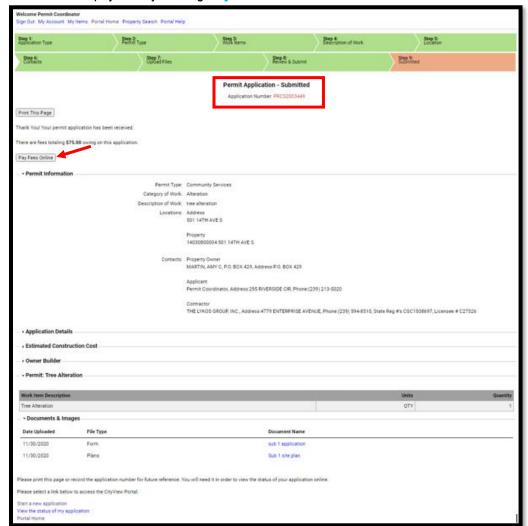

27. Once redirected to the payment screen, Click Make Payment.

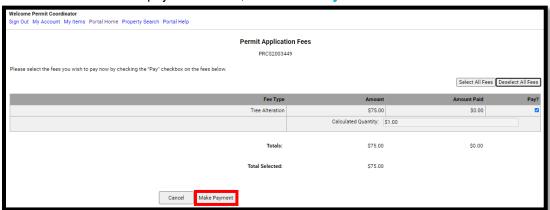

2020-12-02 Page **7** of **8** 

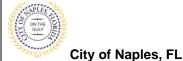

# **Applying for Tree Alteration E-Permitting Guide for Applicants**

28. Enter all payment information and Click Continue.

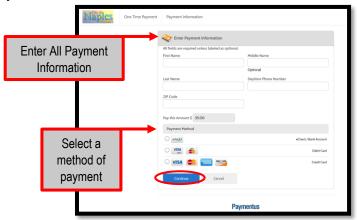

29. Click the box to Authorize Payment, and then Click Pay.

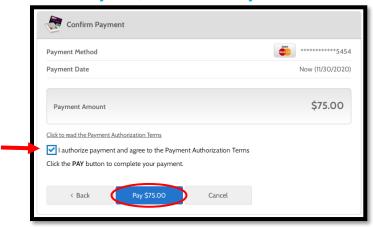

30. The receipt will be emailed to the applicant of the permit and is available under Documents & Images.

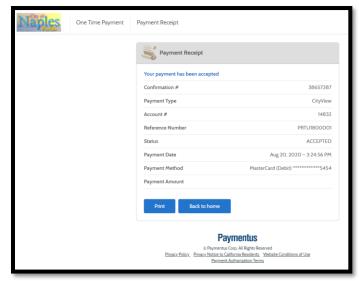

2020-12-02 Page **8** of **8**